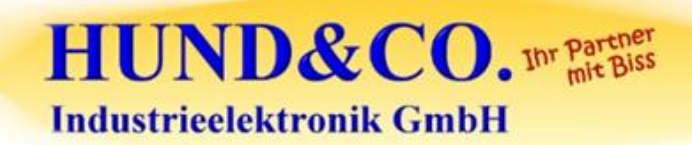

SPS, PC-Steuerungen<br>Antriebstechnik, NC/CNC<br>Visualisierung<br>Installation und<br>Inbetriebnahme von<br>Maschinensteuerungen<br>weltweit

# **Hund&Co. Lagerverwaltungssoftware für Flächenlager und Hochregallager**

HUND&CO. Industrieelektronik GmbH · Ebbinghausweg 14 · 33758 Schloß Holte-Stukenbrock Automatisierung - Projektierung - Beratung - Planung - Service - Software - Hardware - Installation – Programmierung - Visualisierung - Inbetriebnahme - CNC - CAD - Betriebsdatenerfassung - **...weltweit**

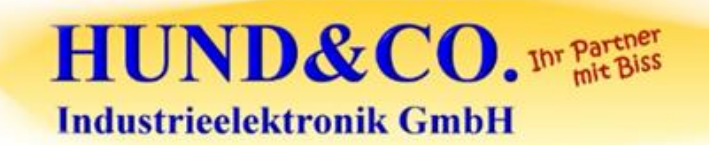

SPS, PC-Steuerungen<br>Antriebstechnik, NC/CNC<br>Visualisierung<br>Installation und<br>Inbetriebnahme von<br>Maschinensteuerungen<br>weltweit

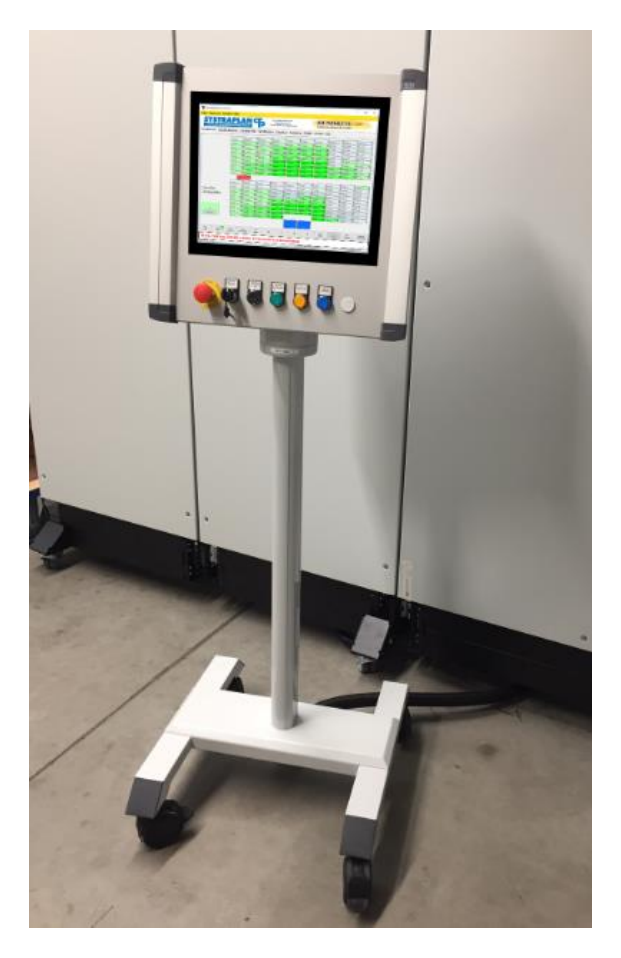

Beispiel eines Industrie-PC's im Rittal-Gehäuse

#### **© by HUND & Co. 01/2019 Industrieelektronik GmbH** Ebbinghausweg 14

33758 Schloß Holte-Stukenbrock

Tel: 05207 / 92 48 0 Fax: 05207 / 92 48 11

# HUND&CO. IN PATHER **Industrieelektronik GmbH**

SPS, PC-Steuerungen<br>Antriebstechnik, NC/CNC<br>Visualisierung<br>Installation und<br>Inbetriebnahme von<br>Maschinensteuerungen<br>weltweit

Lagerverwaltungssoftware Allgemein

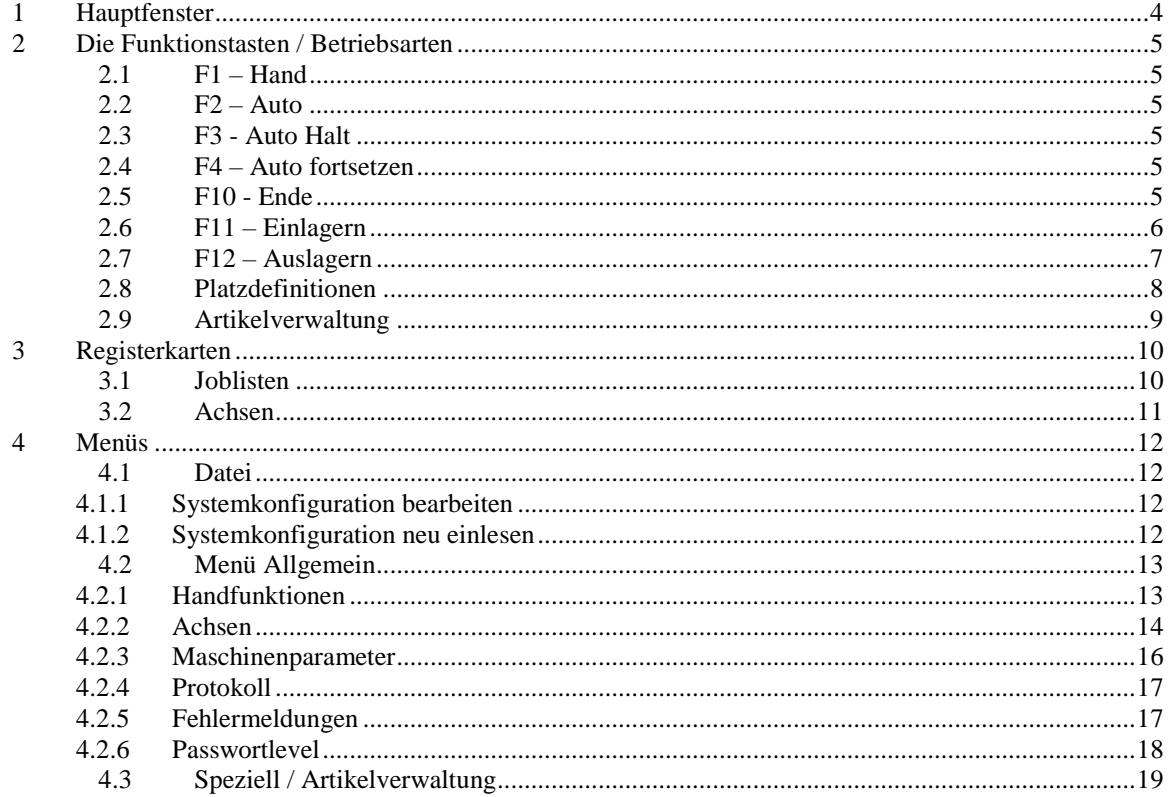

**Industrieelektronik GmbH** 

HUND&CO. IN PATRICIS

## **1 Hauptfenster**

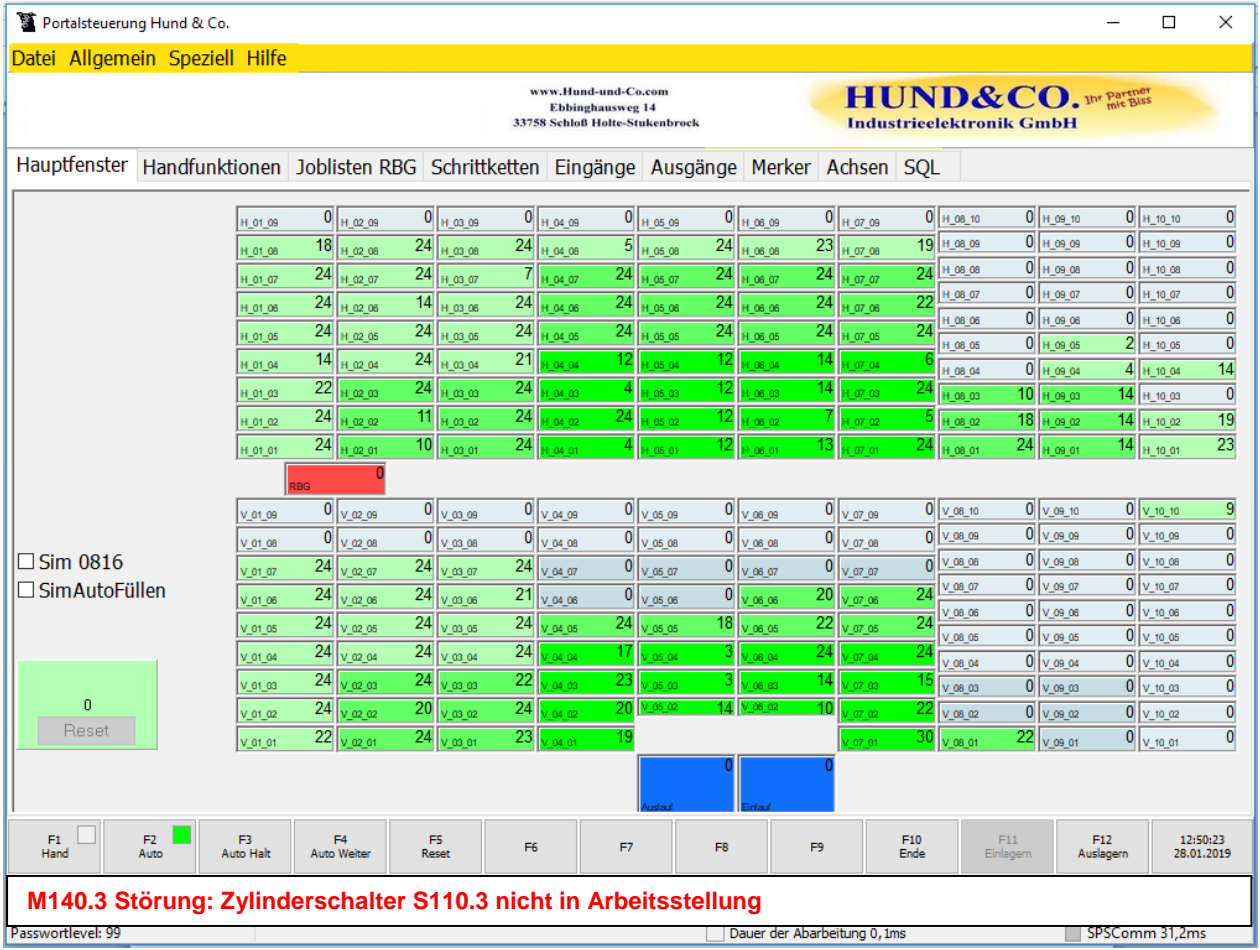

Nach dem Starten des Rechners, sieht man zunächst das Produktionsfenster. Hier wird der aktuelle Zustand der einzelnen Fördermittel sowie des Lagers dargestellt, für jeden Lagerplatz wird die Plattenanzahl dargestellt

Durch einfaches anklicken eines Lagerplatzes öffnet sich die Datenansicht. Hier sind alle nötigen Plattendaten ersichtlich.

Sollte es zu einem Fehler gekommen sein der einen manuellen Eingriff erforderlich macht um die Platzbelegung zu korrigieren so lässt sich die entsprechende Palette mittels Drag und Drop mit der linken Maustaste einfach wieder auf den richtigen Platz ziehen.

Wurde in den Handbetrieb geschaltet werden alle automatischen Abläufe in der Steuerung gestoppt. Nun muss überprüft werden dass alle Platten die gerade transportiert wurden auf den passenden Plätzen liegen.

Es darf keine Palette auf den Übergängen zwischen den einzelnen Fördermitteln liegen! Die Anzeige auf dem Bildschirm muss mit der tatsächlichen Platzbelegung übereinstimmen!

## **2 Die Funktionstasten / Betriebsarten**

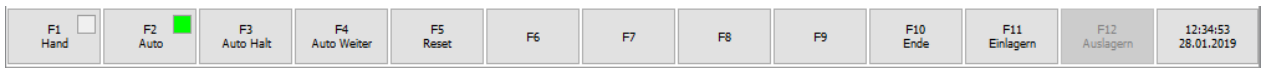

Am unteren Rand befinden sich die Button F1 bis F12. Gleichbedeutend mit Funktionstasten F1 bis F12 von der PC Tastatur können auch die Buttons auf der Oberfläche durch Mouse-Click oder per Touch benutzt werden.

#### **2.1 F1 – Hand**

Durch diese Schaltfläche wird die Anlage im Bereich des Regalbediengerätes in Handbetrieb geschaltet. Automatische Abläufe werden angehalten und die Möglichkeiten für die Handbedienung werden freigegeben. Soll die Automatik neu gestartet werden muss die Schrittkette mit der Schaltfläche "Reset" zurück gesetzt und die Anlage ggf. mit Handfunktionen wieder in

einen startbaren Zustand gebracht werden.

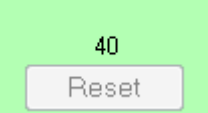

#### **2.2 F2 – Auto**

Durch diese Schaltfläche wird die Anlage im Bereich des Regalbediengerätes in Automatikbetrieb geschaltet.

Die Bedienfunktionen die nur für den Handbetrieb vorhanden sind werden ausgeblendet. Automatische Abläufe werden gestartet.

#### **2.3 F3 - Auto Halt**

Hiermit werden die automatischen Abläufe vorübergehend angehalten um z. B. etwas nachzusehen

#### **2.4 F4 – Auto fortsetzen**

Setzt die automatischen Abläufe fort.

#### **2.5 F10 - Ende**

Um das Programm zu beenden wird die Taste F10 gewählt.

Damit das Programm nicht aus Versehen beendet wird, gibt es eine zusätzliche Abfrage die erst bestätigt werden muss um das Programm zu beenden.

SPS, PC-Steuerungen<br>Antriebstechnik, NC/CNC<br>Visualisierung<br>Installation und<br>Maschineasteuerungen<br>Maschineasteuerungen weltweit

Lagerverwaltungssoftware Allgemein

**Industrieelektronik GmbH** 

HUND&CO. IN PATRICIP

#### **2.6 F11 – Einlagern**

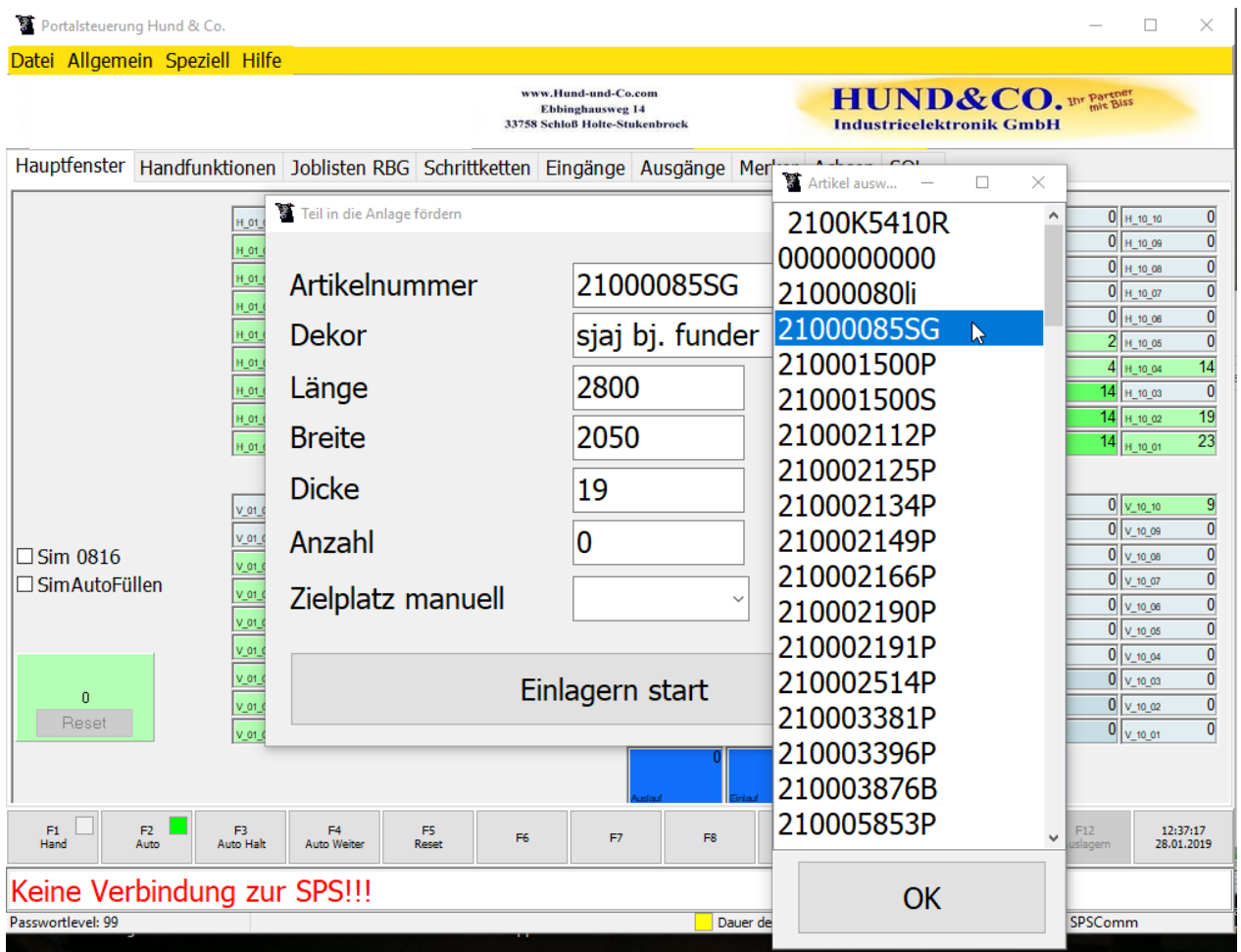

Mit F11 wir der Dialog eingeblendet um Material im Lager einzulagern. Beim Anklicken von "Artikelnummer" öffnet sich ein Menü um einen eingepflegten Artikel auszuwählen. Über die Artikelnummer werden alle weiteren Parameter des einzulagernden Materials ermittelt. Ein freier und passender Lagerplatz wird automatisch ermittelt und wenn der Automatikbetrieb aktiv ist wird der Einlagervorgang automatisch gestartet.

Der Stapel mit dem einzulagernden Material ist VORHER auf die Aufgabestation zu setzen und muss an der Nullkante(Anschlag) ausgerichtet sein.

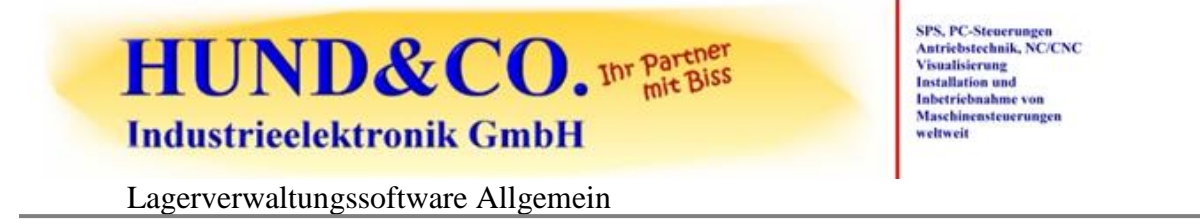

#### **2.7 F12 – Auslagern**

Bei der Auslagerfunktion, die mit F12 aufgerufen wird, hat man die Möglichkeit ein bestimmtes Lagerfach oder ein bestimmtes Material dialoggeführt auszuwählen. Wenn der Automatikbetrieb aktiv ist wird der Auslagervorgang automatisch gestartet und die Palette zur Aufgabestation gefördert.

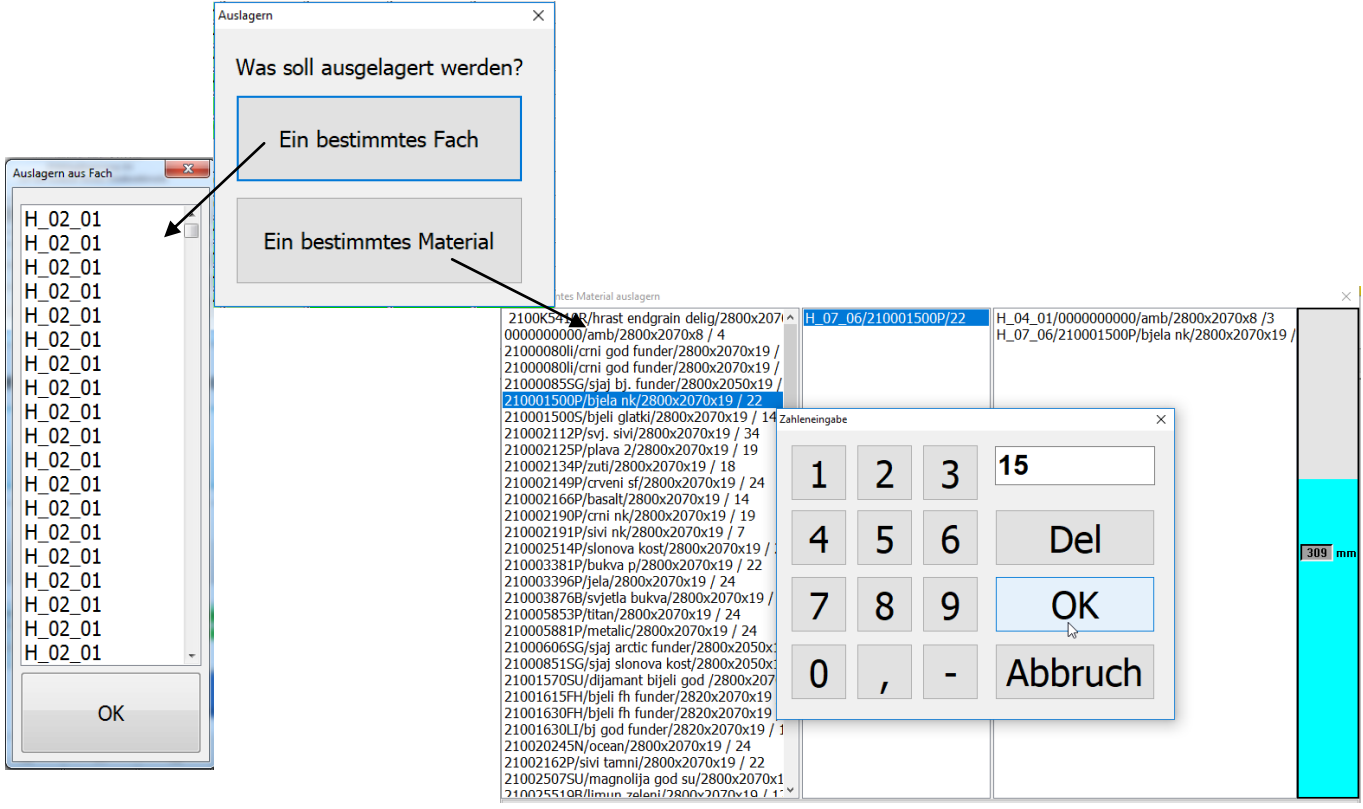

Das gewünschte Material in der linken Liste anklicken, in der mittleren Liste werden alle Plätze mit diesem Material angezeigt. Dann aus der mittleren Liste das gewünschte Material von einem bestimmten Lagerplatz in die rechte Liste ziehen. Der Balken rechts zeigt den Füllstand des erzeugten Stapels in mm an.

Ist der Stapel an der Auslaufstation komplett muss er mit dem Gabelstapler entnommen werden, auf dem Bildschirm sieht man dann dass er verschwindet. Erst dann ist ein neuer Einlagervorgang möglich.

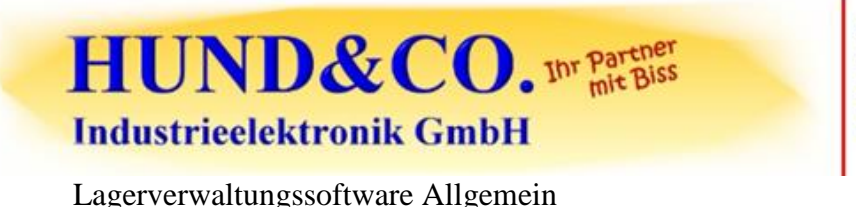

#### **2.8 Platzdefinitionen**

Durch einen Rechtsklick auf einen Lagerplatz kann die Platzdefinition dieses Platzes eingesehen und ggf. geändert werden.

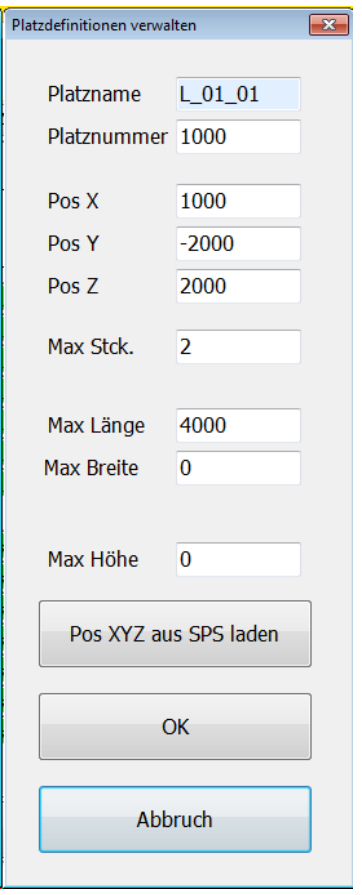

Mit entsprechender Berechtigungsstufe kann ein Lagerfach angefahren und die Koordinaten mit dem Button "Pos XYZ aus SPS laden" in die Maske übernommen werden.

#### **2.9 Artikelverwaltung**

Hier werden die Stammdaten der einzelnen Artikel eingetragen. Es können beliebig viele Artikel gespeichert werden.

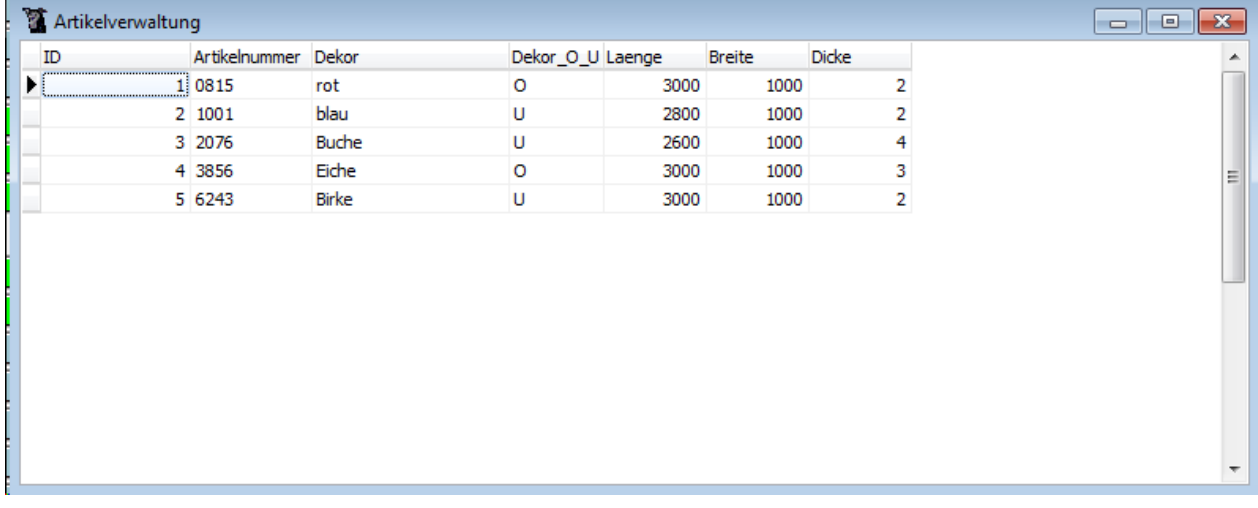

**3 Registerkarten**

#### **3.1 Joblisten**

Hier werden die einzelnen Transportjobs für das Regalbediengerät angezeigt. Weiterhin sieht man hier den aktuellen Zustand der Jobermittlung vom Hauptprogramm. (Erleichtert ggf. die Fehlersuche).

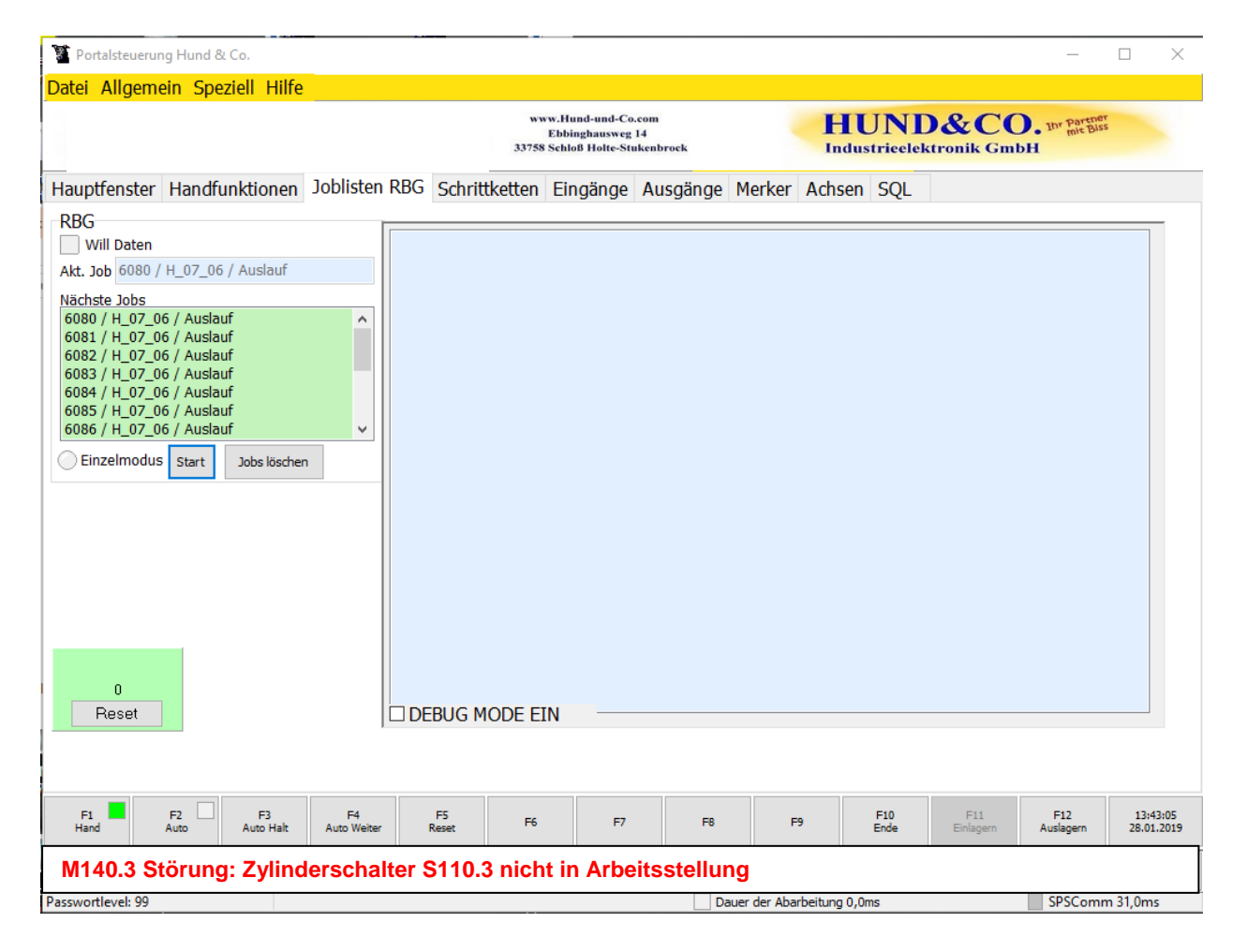

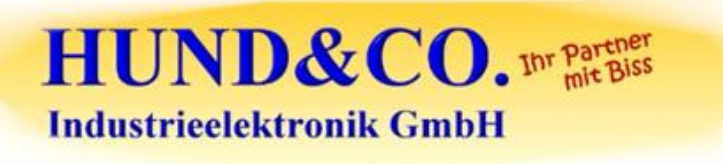

#### **3.2 Achsen**

Dieses Bild enthält Detailinformationen zu den in der Anlage befindlichen Servoachsen.

Dem Bediener wird hier eine schnelle Gesamtübersicht über den Zustand der Antriebe ermöglicht.

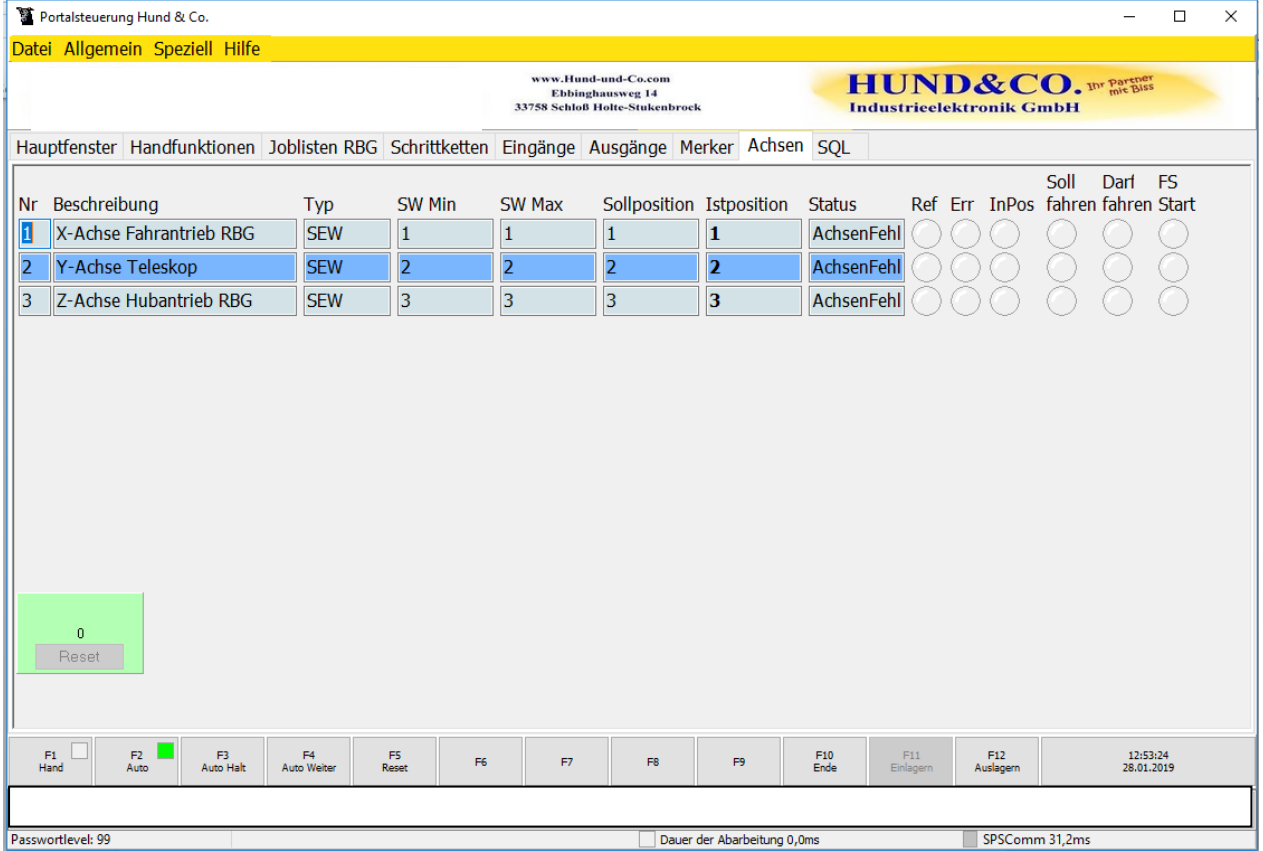

### **4 Menüs**

#### **4.1 Datei**

#### **4.1.1 Systemkonfiguration bearbeiten**

Unter Systemkonfiguration können grundsätzliche Einstellungen, wie z.B. SPS-Einstellungen oder Fehlermeldungen. Bearbeitet werden.

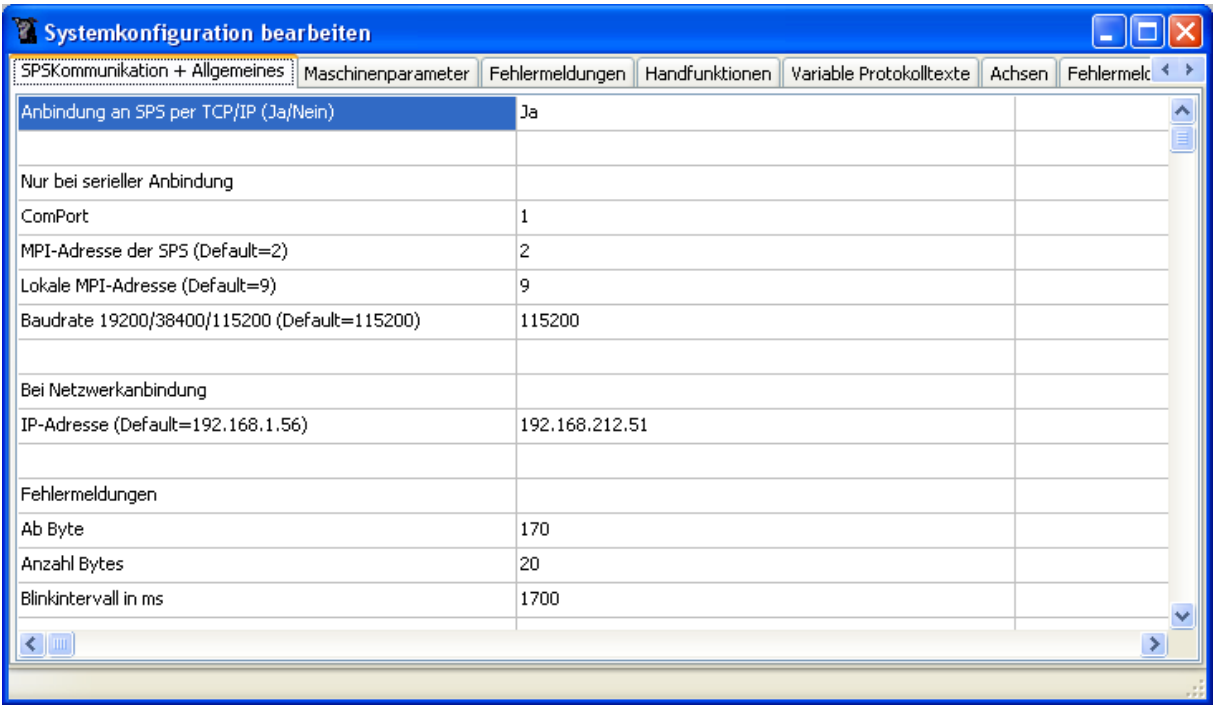

#### **4.1.2 Systemkonfiguration neu einlesen**

Nach einer Änderung in der Systemkonfiguration, wird diese erst nach dem Neueinlesen wirksam.

#### **4.2 Menü Allgemein**

#### **4.2.1 Handfunktionen**

#### **Diese Funktionen sind Passwortgeschützt!**

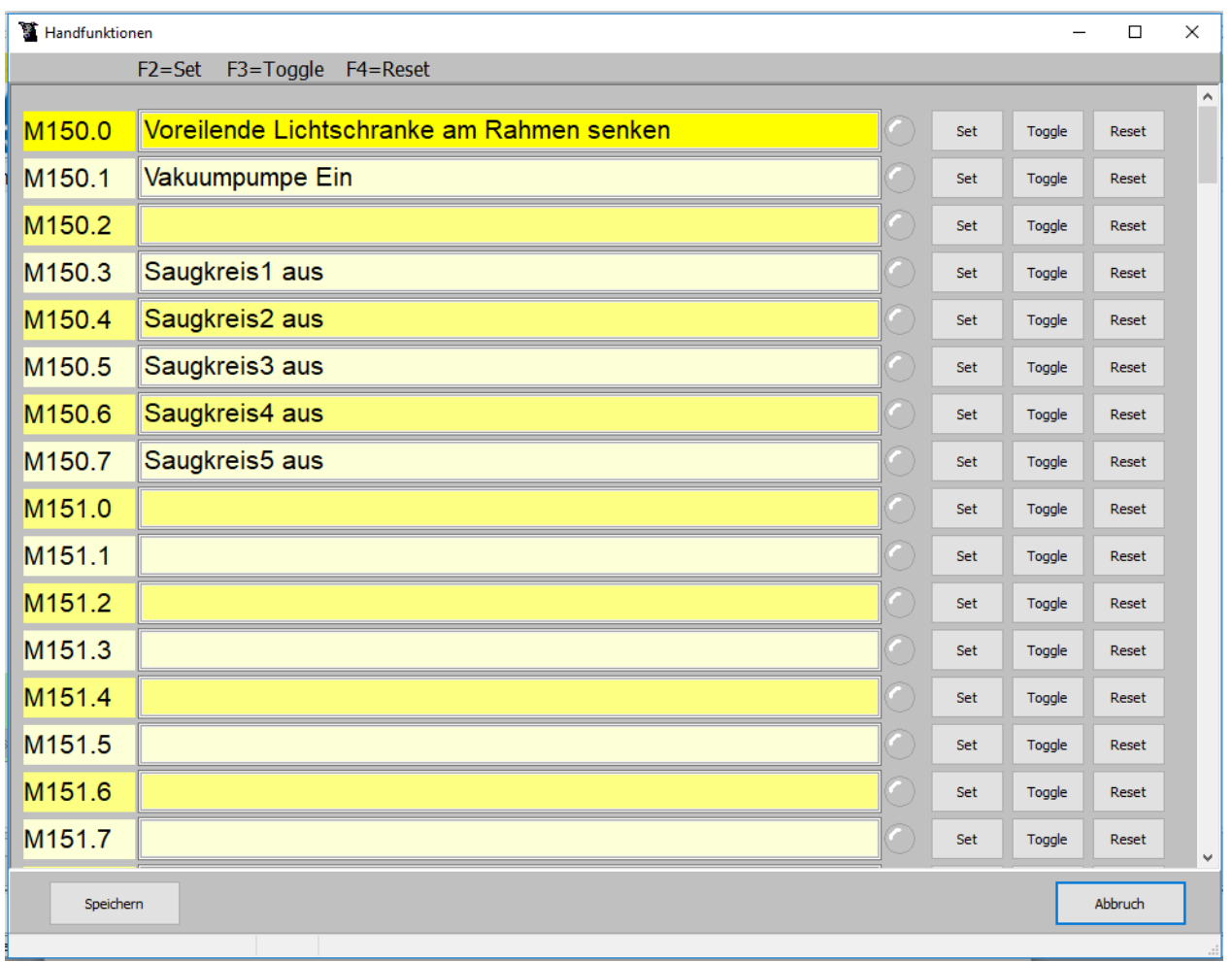

Die Handfunktionen sind aus Gründen der Flexibilität nicht alle gegeneinander verriegelt. Es können z.B. Zylinder angehoben oder gesenkt werden und gleichzeitig ein anderer Antrieb bewegt werden der sonst vielleicht nicht bewegt werden könnte.

Die Ventile und Motoren der Anlage lassen sich komfortabel per Handfunktion bedienen, so dass die Anlage im Einrichtbetrieb oder im Wartungsfall ohne manuelle Betätigung von Ventilen ausgetestet werden kann.

Über die Tastern F2, F3 oder F4 schalten die angewählte Funktion "Ein", "Aus" bzw. wechseln den Zustand von "Ein nach "Aus" oder von "Aus nach "Ein".

Die zugeordnete rote "LED" signalisiert den "Ein – Zustand".

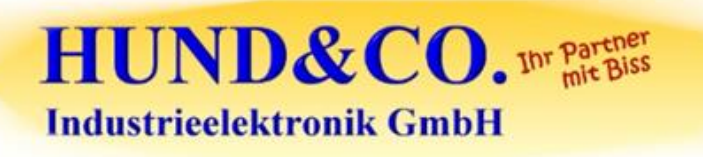

#### **4.2.2 Achsen**

#### **Diese Funktion ist Passwortgeschützt!**

Manuelles positionieren der Achsen im Achsmenü

Im Achsmenü lassen sich alle Achsen der Maschine per Tastendruck positionieren, die Istpositionsanzeige zeigt zur Kontrolle an in welcher Position sich die jeweilige Achse befindet. Weiterhin lässt sich der Status der Achsen erkennen und das anstehen des Referenzpunktes.

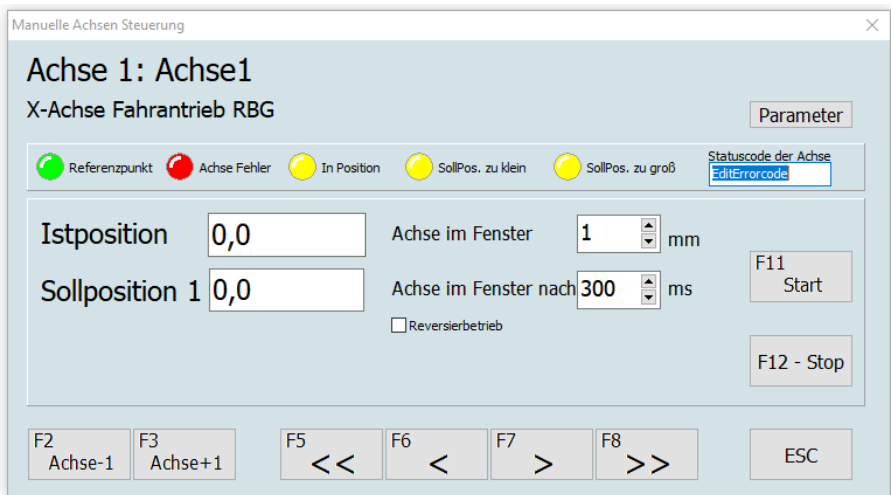

Das Fenster zeigt immer nur eine Achse an.

Mittels Funktionstasten F2, F3 kann zur nächsten bzw. vorherigen Achse gewechselt werden. Die Funktionstasten F5 bis F7 ermöglichen ein verfahren der Achse per Tippbetrieb. Ebenfalls besteht hier die Möglichkeit, den Achsen eine Position vorzugeben (Sollposition) und diese mit Hilfe der Schaltfläche "Start" anzufahren. Über F12 wird eine gestartete Positionierfahrt gestoppt.

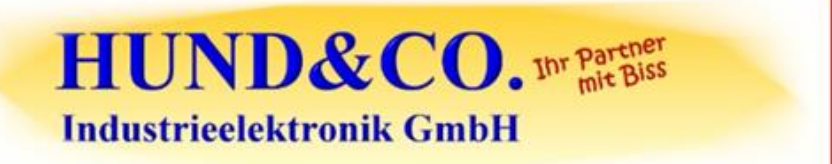

 $\Gamma$ 

#### Parameter für Servoantriebe **Diese Funktion ist Passwortgeschützt!**

Nullpunktkorrekturen, Positionswerte und verschiedene Geschwindigkeiten sind flexibel gestaltet. Dies ermöglicht, dass Korrekturen durch das Servicepersonal durchgeführt werden können. Passt z.B. eine Achsposition nicht genau so kann hier eine entsprechende Änderung leicht durchgeführt werden.

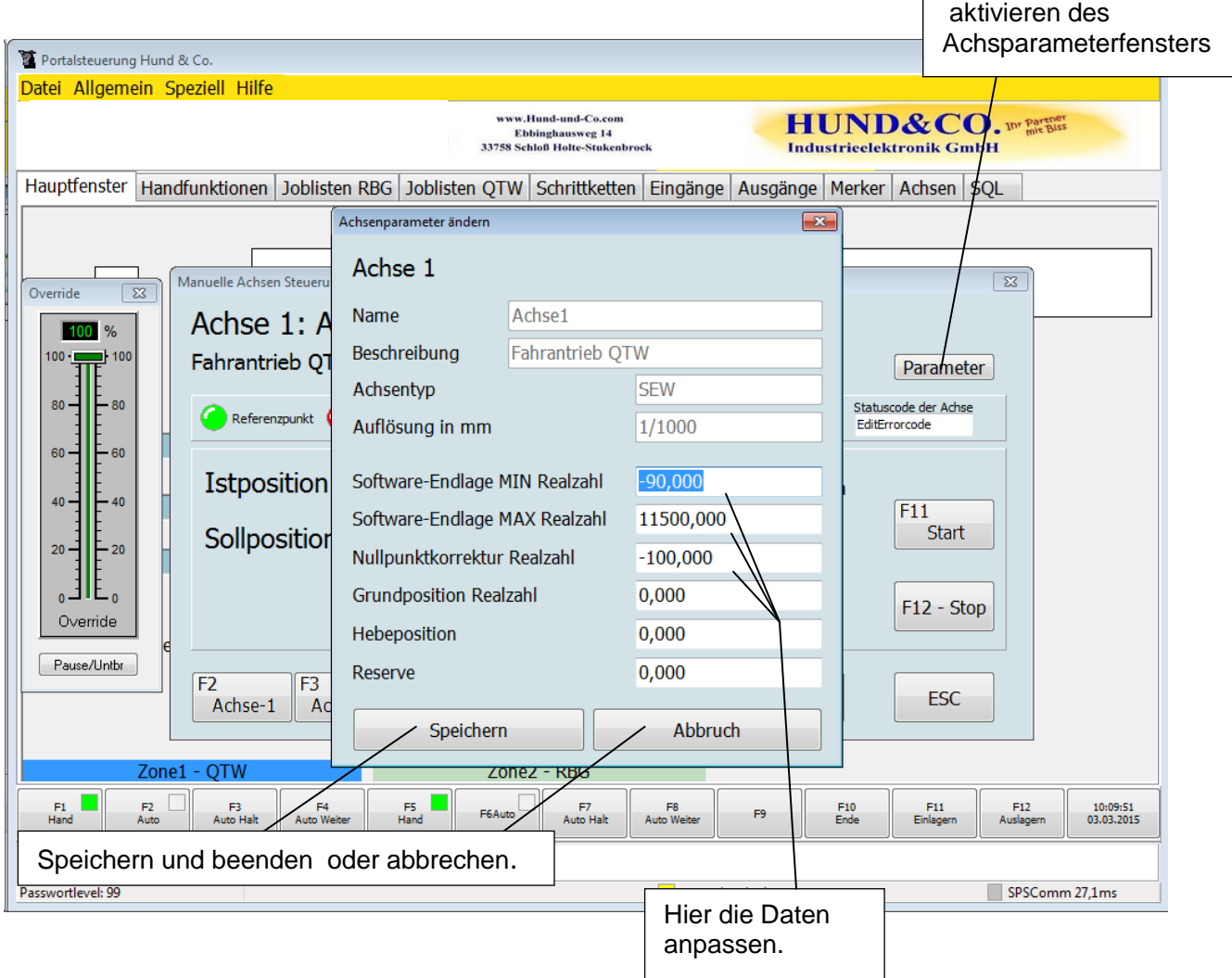

Die Werte einstellen und Speichern.

#### **4.2.3 Maschinenparameter**

Unter Maschinenparameter sind z.B. die Positioniergeschwindigkeiten oder die Rampen der Antriebe abgelegt.

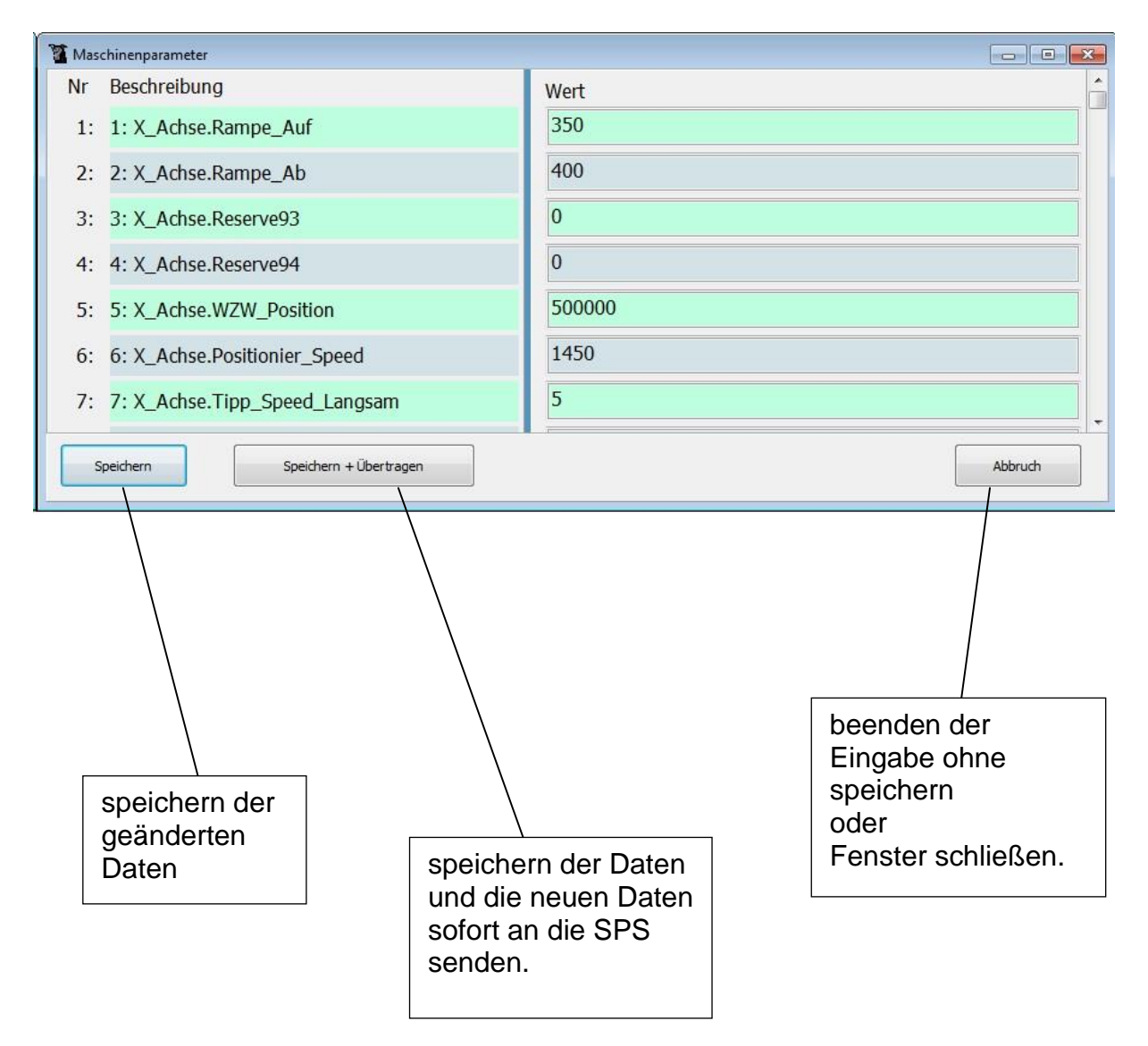

Nach dem Speichern und Übertragen sind die Parameter sofort in der SPS aktiv.

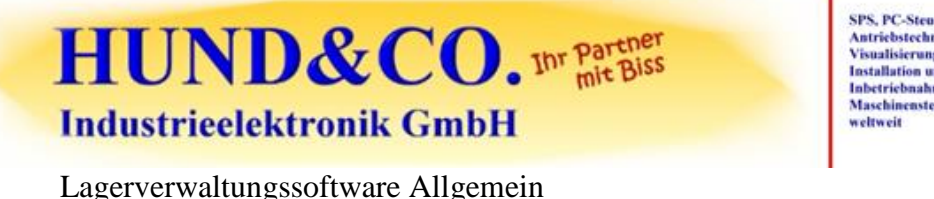

#### SPS, PC-Steuerungen<br>Antriebstechnik, NC/CNC<br>Visualisierung **Installation und** Inbetriebnahme von<br>Maschinensteuerungen

#### **4.2.4 Protokoll**

Das Protokoll ist ein Activity-Logfile der alle Aktivitäten und Fehlermeldungen für einen bestimmten Zeitraum mit protokolliert. Im Normalfall umfasst er 1000 Einträge.

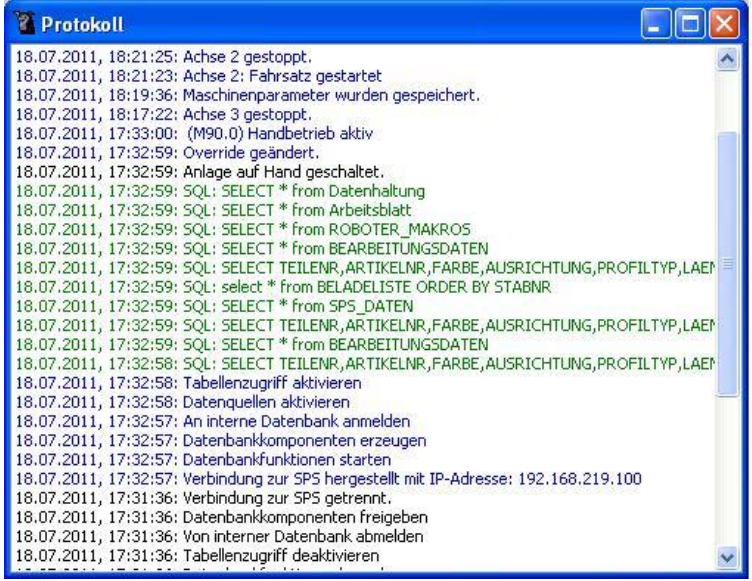

#### **4.2.5 Fehlermeldungen**

Unter Fehlermeldungen werden alle aktuell anstehenden Fehler angezeigt. Dieses Fenster kann auch durch einen Doppelklick auf die Fehlermeldeleiste am unteren Bildschirmrand der Visualisierung erreicht werden.

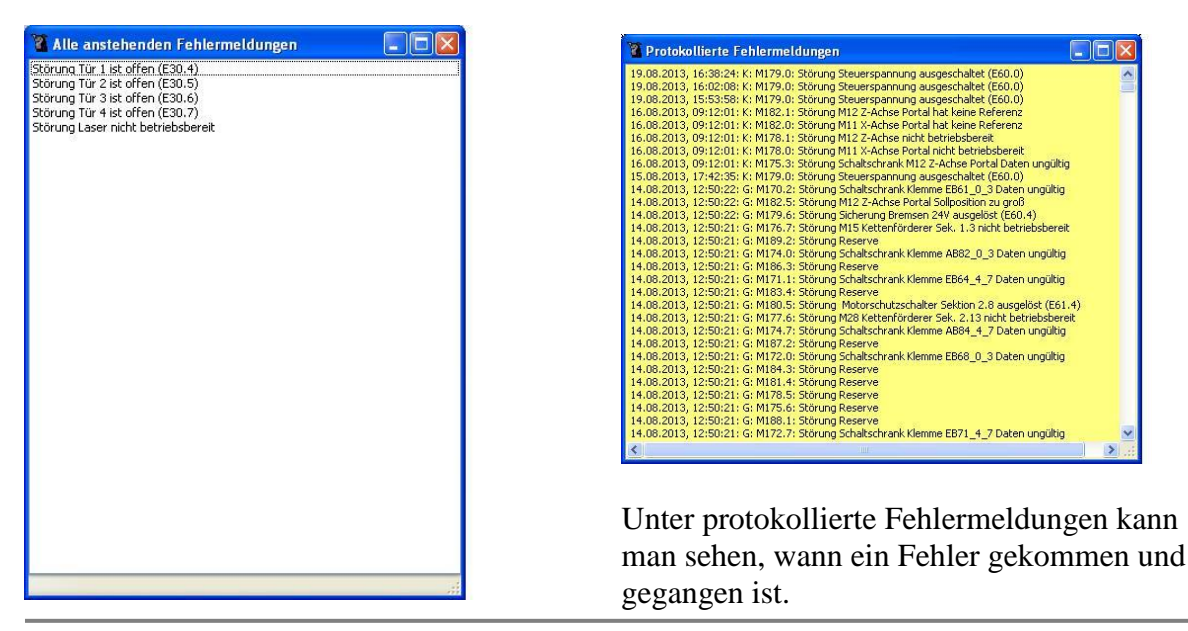

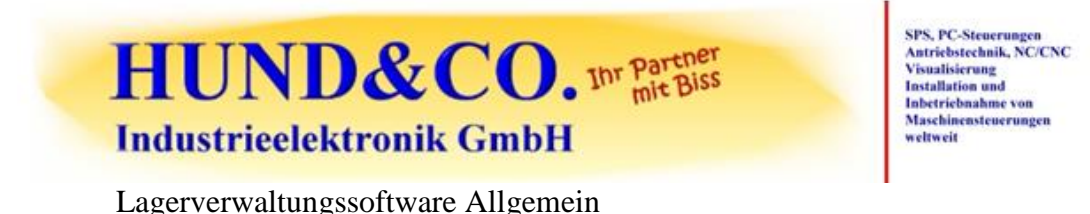

#### **4.2.6 Passwortlevel**

Über den Menüpunkt "Allgemein - Passwort eingeben" erscheint ein Eingabefeld, um das Passwort einzugeben.

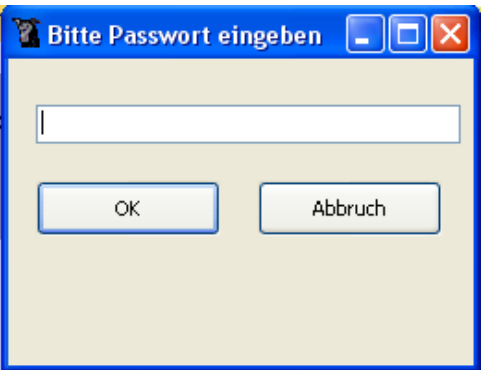

Es existieren 3 verschiedene Level.

- 1. Handfunktionsübersicht wird freigeschaltet
- 2. Daten können bearbeitet werden und Achsen können verfahren werden.
- 3. Alle Menüs sind freigeschaltet, wie Systemkonfiguration, Maschinenparameter und Menü Speziell.

### **4.3 Speziell / Artikelverwaltung**

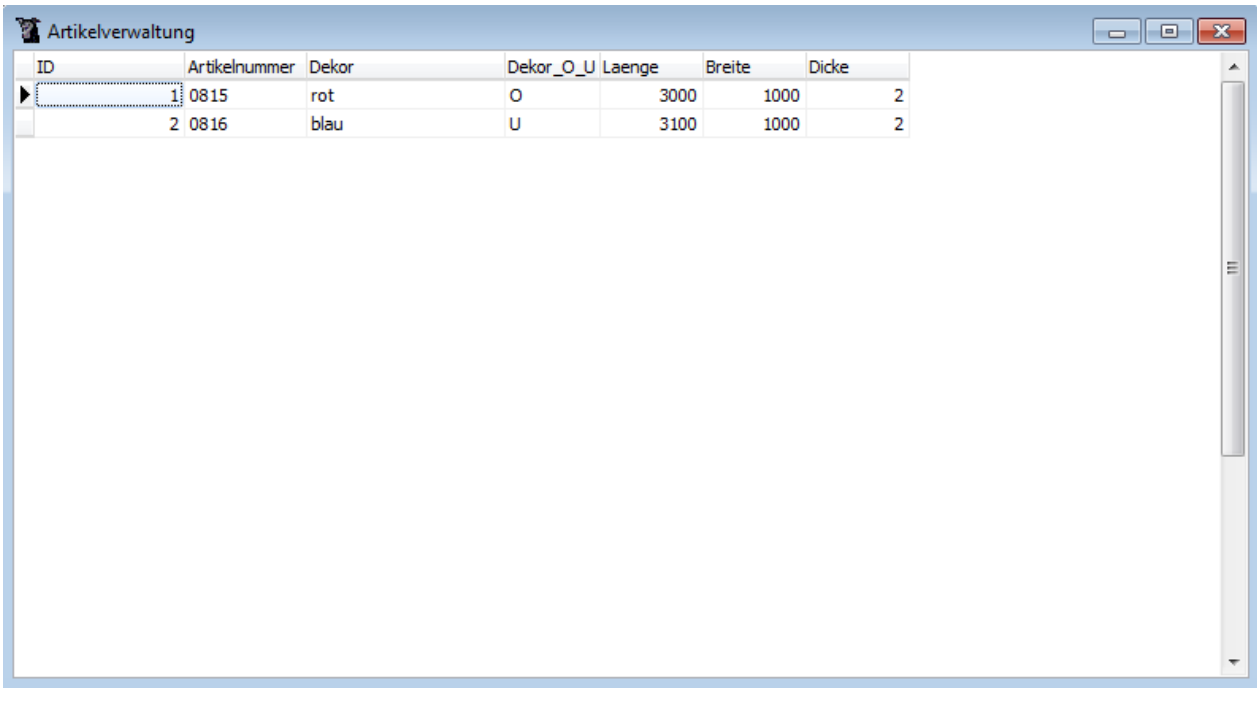

Über das Menü Speziell / Artikelverwaltung werden die Materialien die eingelagert werden sollen definiert. Bezug für alle Funktionen ist immer die Artikelnummer.

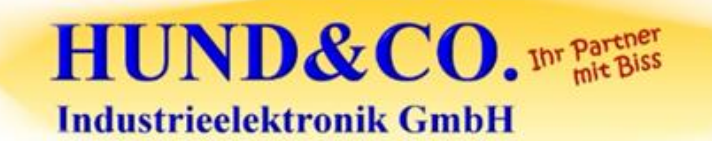

SPS, PC-Steuerungen<br>Antriebstechnik, NC/CNC<br>Visualisierung<br>Lastallation und<br>Labetriebnahme von<br>Maschinensteuerungen<br>weltweit

**©HUND & Co. Industrieelektronik GmbH**

Technische Änderungen und Druckfehler vorbehalten